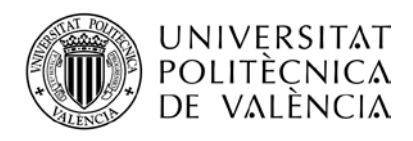

# **How to register in Spanish Courses at UPV as a exchange student**

You must first log into the AIRE application, through UPV intrane[t www.upv.es,](http://www.upv.es/) or entering the link [www.opii.upv.es/incomings](http://www.opii.upv.es/incomings)

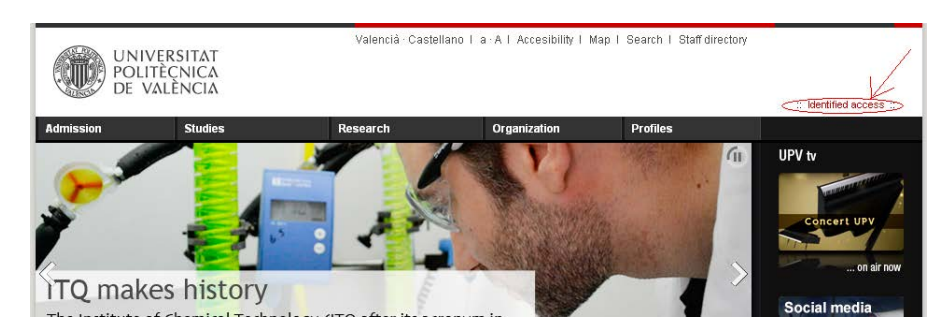

Enter your UPV ID (normally starting with a "P") and PIN as a student, and enter the Intranet as follows:

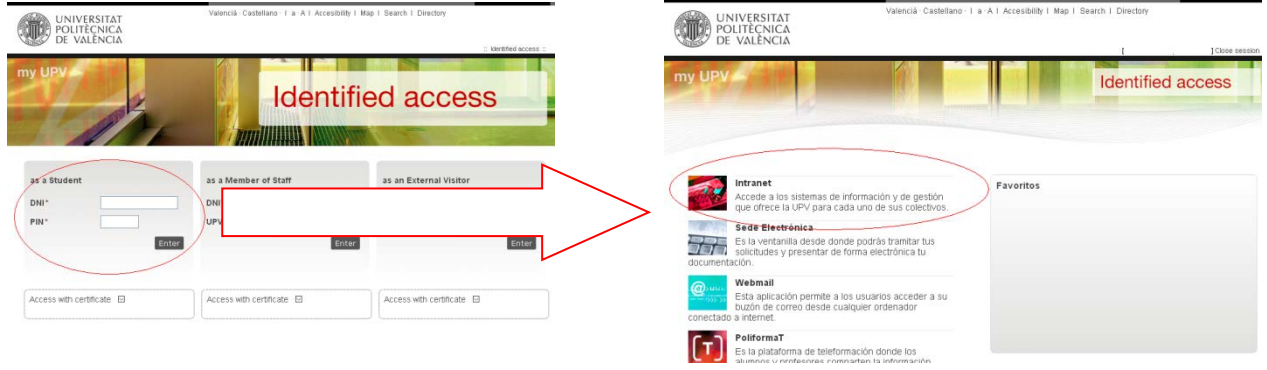

At the bottom in the UPV Intranet you'll find AIRE link.

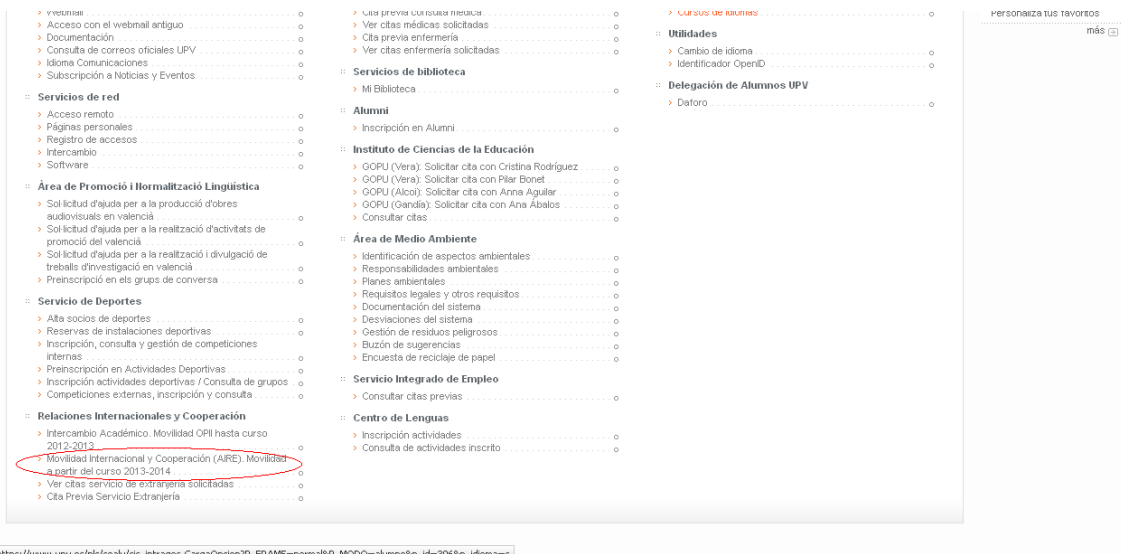

Once you reach the AIRE home page you must edit your "stay" screen by clicking on the icon that looks like a pencil. In order to register in the Spanish courses the state of your stay must be "Enrolled UPV" or "Pending arrival".

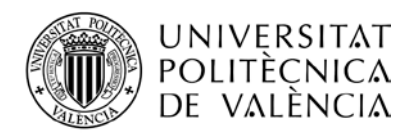

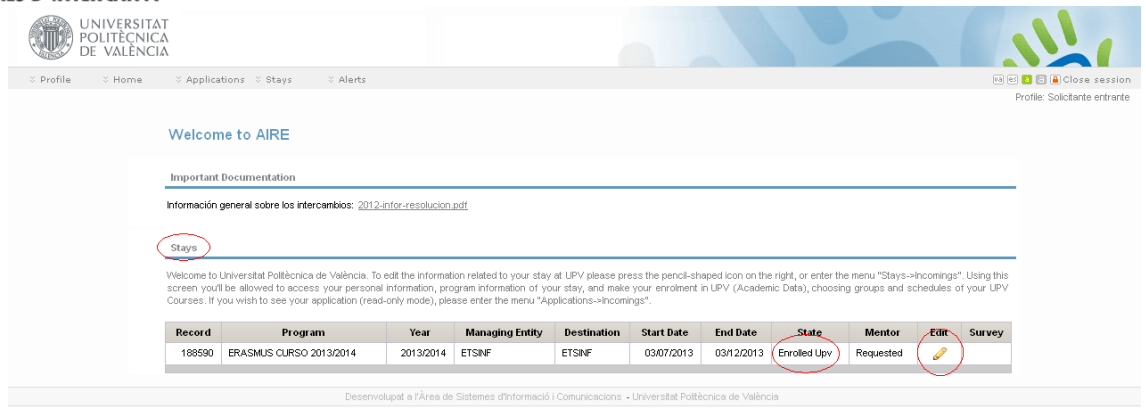

### Once in the editing window, you must go to the "Languages/Mentor" tab.

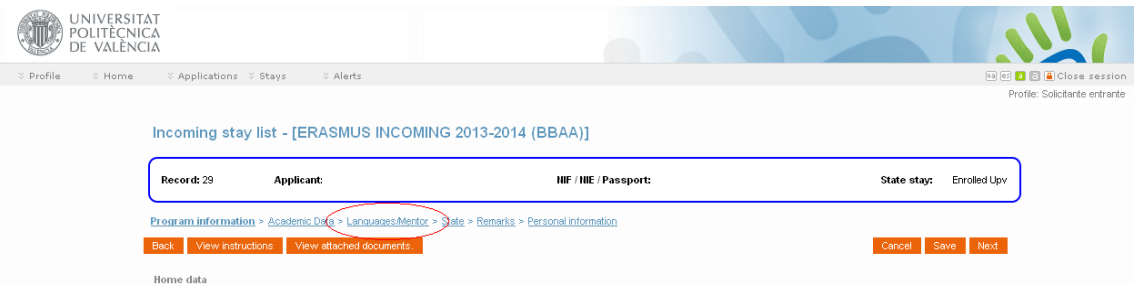

Your level must be set in the system according to the results of the placement test (next: view of your "Languages/Mentor" tab):

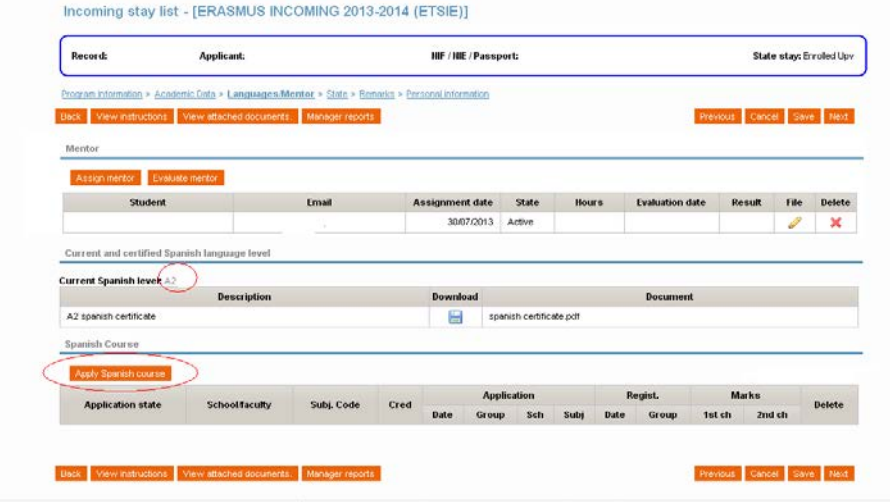

**Level 0** – you can apply for level A1 (only for students from Asian universities and coming through the Erasmus KA107 program)

**Level 0-SIN**: - you cannot apply for a Spanish course We use this level for Erasmus students who have not been able to succeed in the level test and don't provide proof that they have studied the language before.

**Level A1**: you can apply for level A2

**Level A2**: you can apply for level B1

**Level B1**: you can apply for level B2

In the previous screen, you can see that the current level of Spanish confirmed in the system for the student in the example is A2.

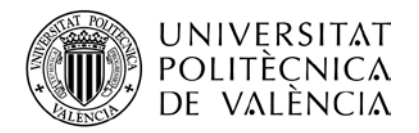

There is a button to apply for the Spanish course. Once this button is pressed, the system adds the Spanish Language course of the following level (13448-Español III-General (A) B1 level in the example) as shown in the next screenshot:

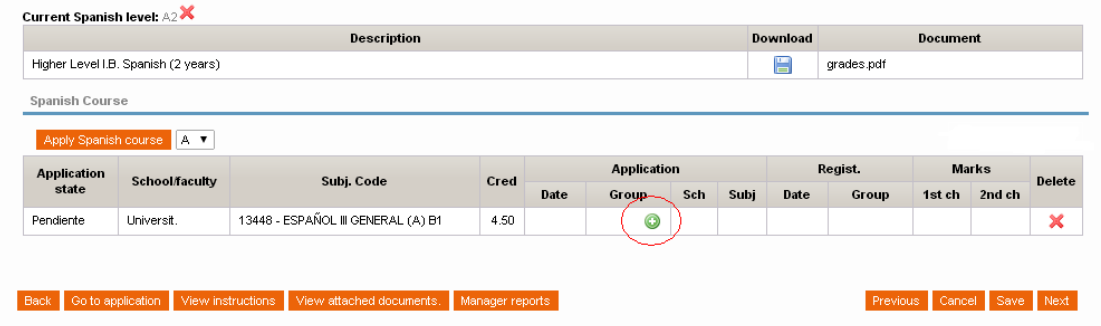

By clicking in the green plus icon  $\bullet$  the system will offer you the different schedules of the different groups of this course.

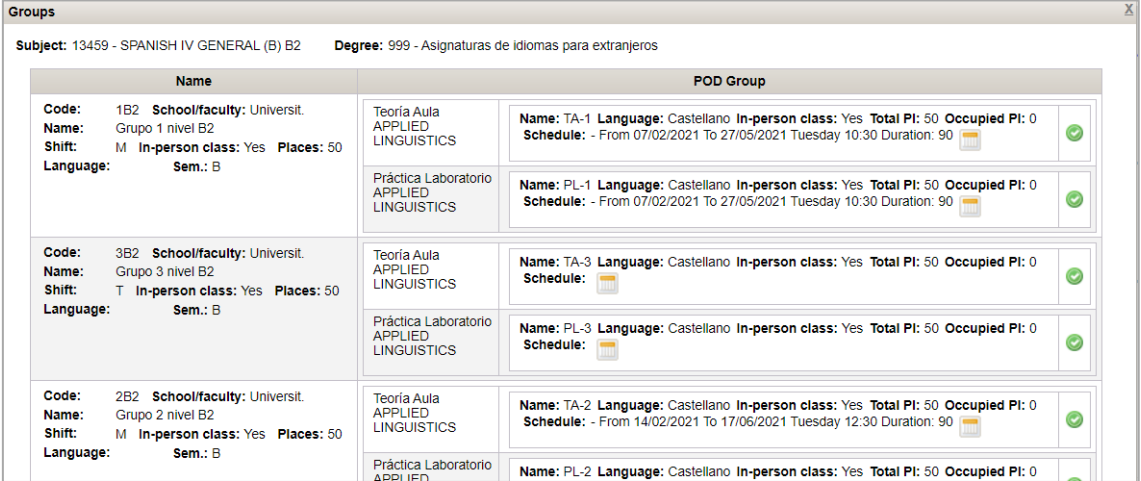

# **DON'T FORGET TO SAVE EVERY CHOICE YOU MAKE. YOU MUST SEE AT THE TOP OF THE WINDOW.**

There are only 40 places per group. You'll have more chances if you choose the group that has more places left, but choosing a group that apparently have places left doesn't asure you a seat. AIRE displays the number of confirmed registered students, but it doesn't show you how many students have requested enrolment in this group and are waiting for an answer (we confirm enrolment in order of request). After choosing group with the green tick, you must accept, and wait to be officially registered in the group.

You won't be officially registered, and your application might be rejected due to lack of places, until you see the word "Matriculada" in the subject application state. Like in the following screen:

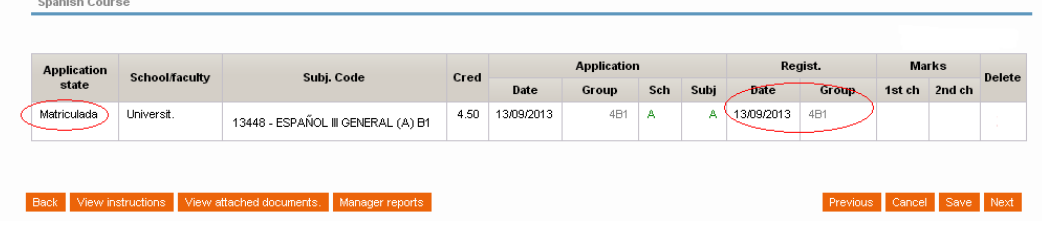

Edifici: 3C. Camí de Vera, s/n 46022 VALÈNCIA. • Tel.: +34 963 87 77 85 • A/e: opii@upv.es

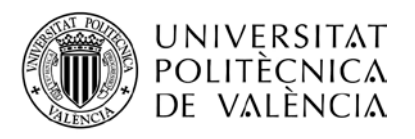

## **Meaning of the status of your Spanish course application.**

"Pendiente / *Pending*": your request has been registered correctly. It has to be reviewed by the International Office staff in your host UPV School / Faculty "Aceptado / *Accepted*": you have the Ok of the International Office in your host UPV School / Faculty. This does NOT guarantee enrollment. We are still checking the capacity of each group and the number of requests. This is beyond the control of the International Office in your School/Faculty. Registrations are coordinated by the central International Student Exchange Programmes Office (OPII)

"Matriculado / *Registered*": You are officially registered. You can search your course on the Poliforma-T platform. It might take a few hours to appear.

# **INFORMATION ABOUT THE COURSES AND SCHEDULES**

Those are the schedules for the semester A. Don't choose a group that doesn't fit in your schedule. **Please notice that the starting date is different for each group**:

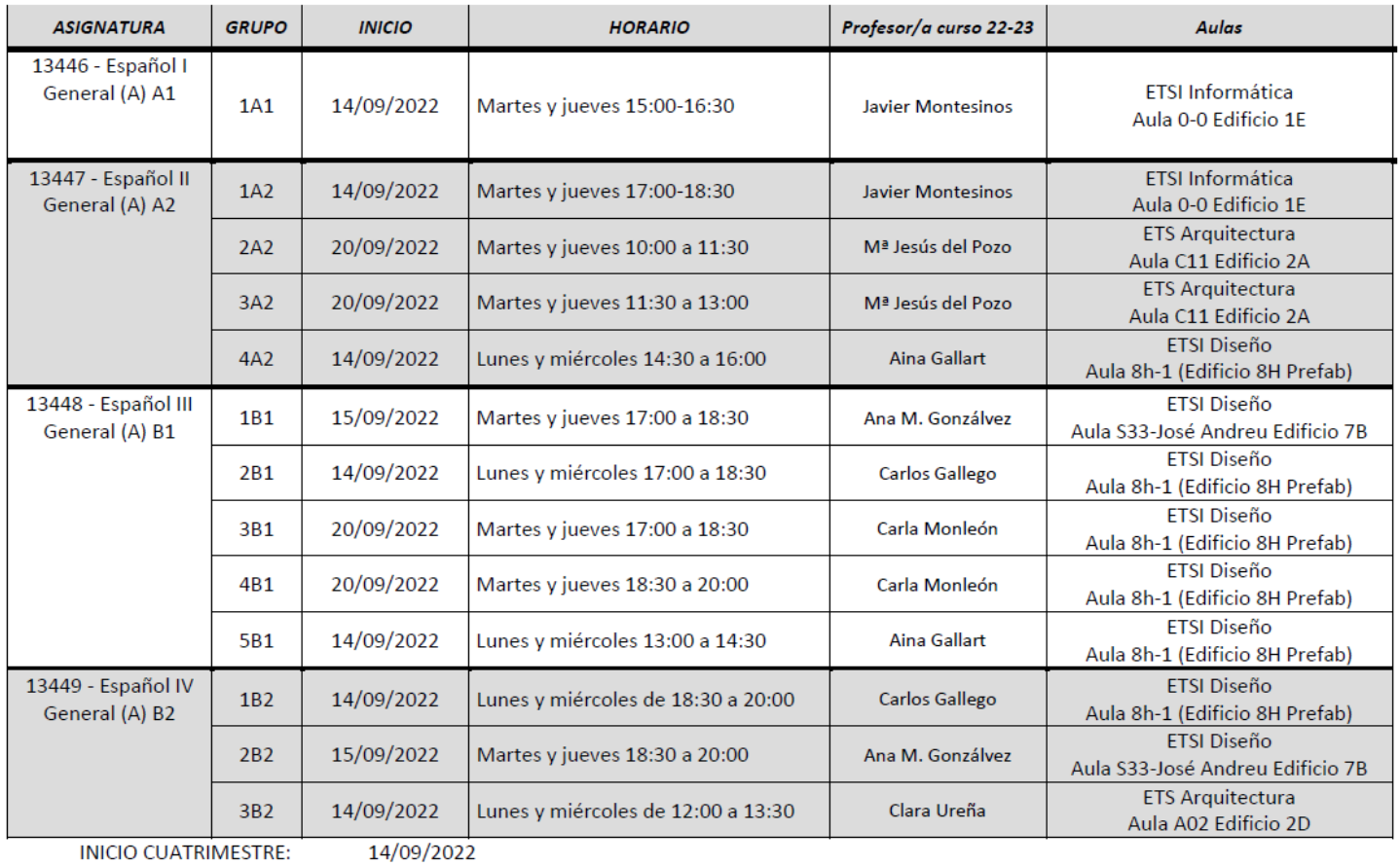

## CAMPUS DE VERA Curso 2022-2023 - CUATRIMESTRE A

FIN CUATRIMESTRE:

22/12/2022